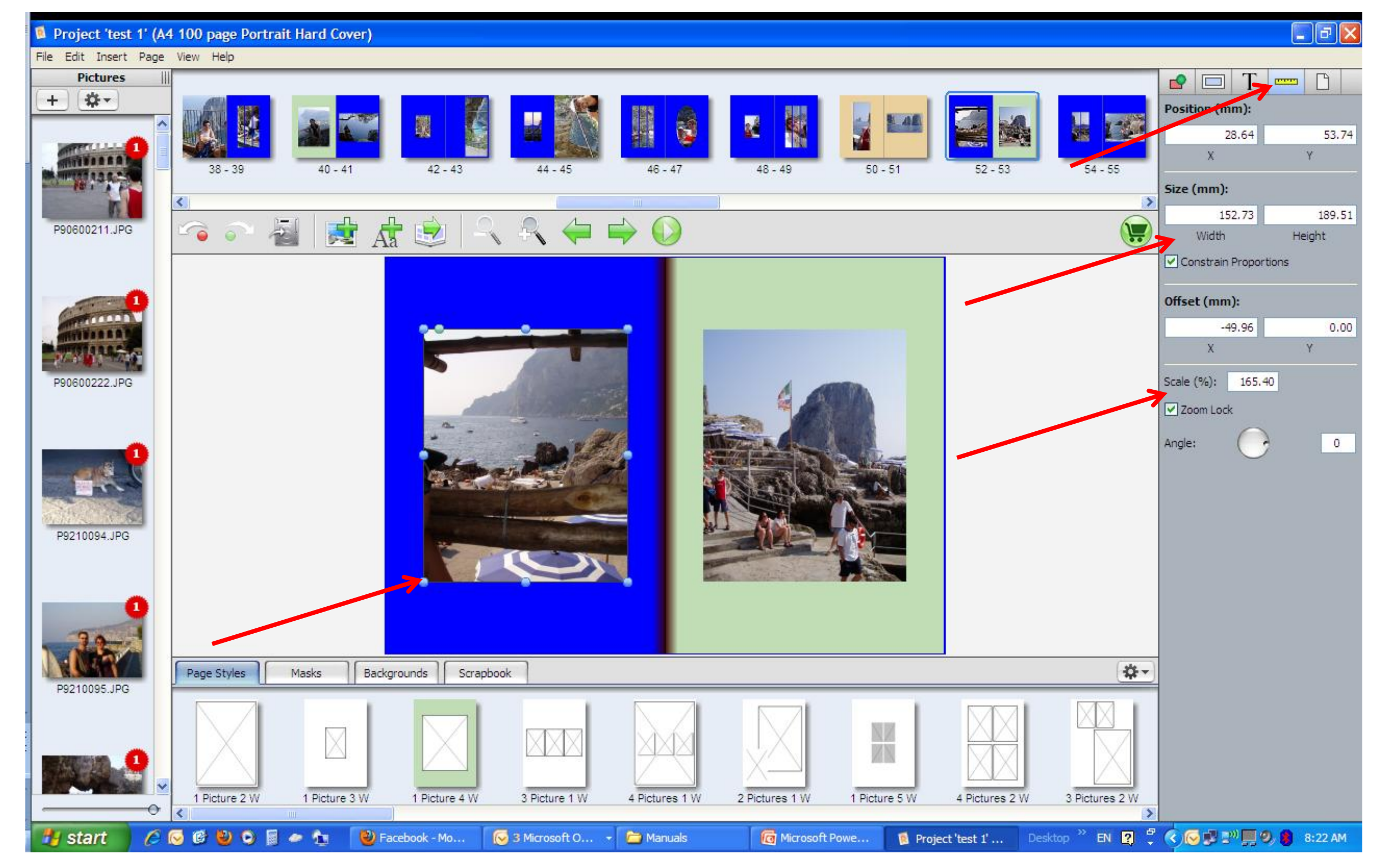

Fist click on the image box to highlight it, the small round balls will appear on the edge of the Image box. You can click and hold these to change the size of the box release the mouse button when ready. The manual controls for The scale, angle, image box size and specific location are located under the ruler tab on the Right Hand side

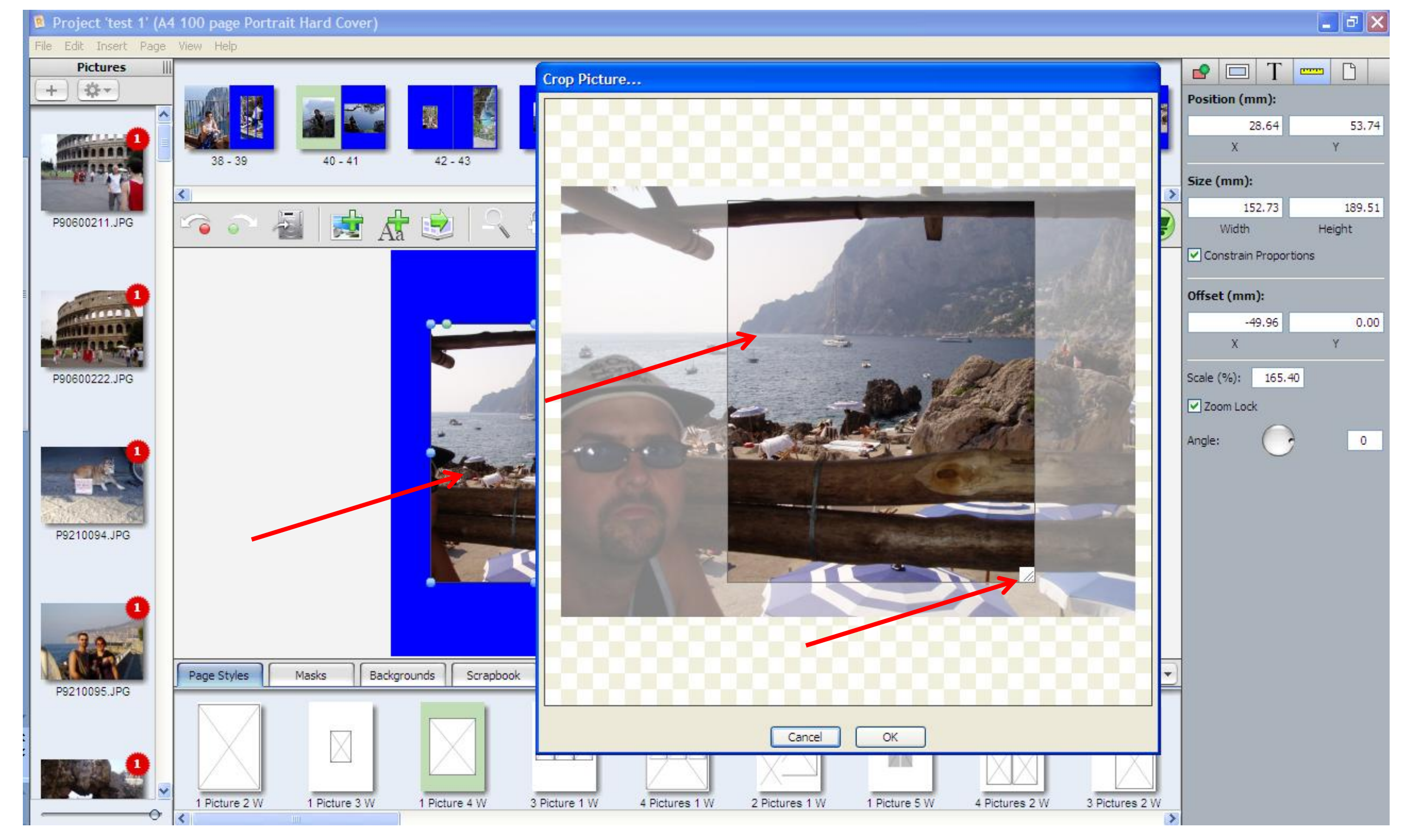

Double click the image and the crop box will open. The dark area is the part of the image that will appear on your page. You can click, hold and drag the box to place it on the part of the Image you wish to appear, release the mouse button when the image is in the desired location. To crop click and hold the grey button in the bottom right hand corner, move it to the desired position and release the mouse button.